## **راهنمای آزمون کتبی )ویژه کاربران(**

کاربران گرامی جهت شرکت در آزمون کتبی نکات زیر را به دقت مطالعه بفرمایید:

-1 با کلیک روی دکمه ورود به پنل و وارد کردن نام کاربری )کد ملی( و کلمه عبور وارد سامانه شوید

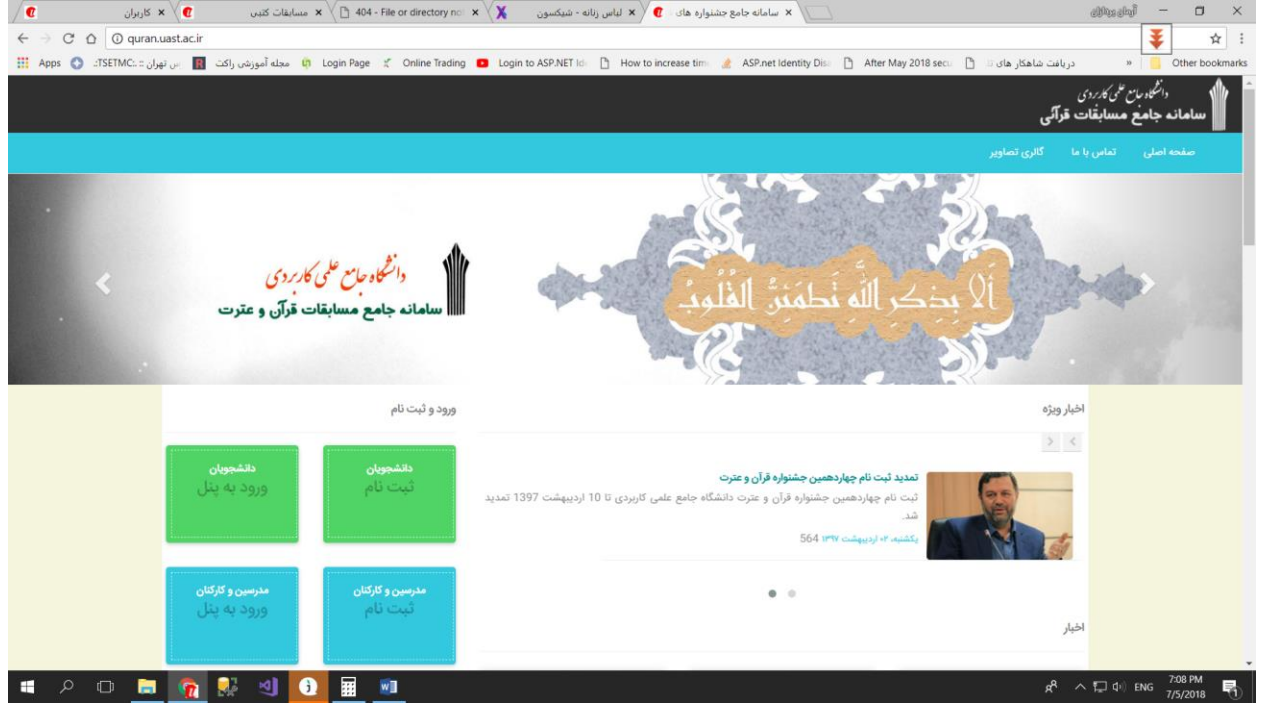

اگر آنها را فراموش کرده اید به مسئول فرهنگی واحد مراجعه کنید تا با مدیران سامانه هماهنگ کنند -2 پس از ورود حتما در باالی سمت چپ صفحه از نام کاربری خود مطمئن شوید

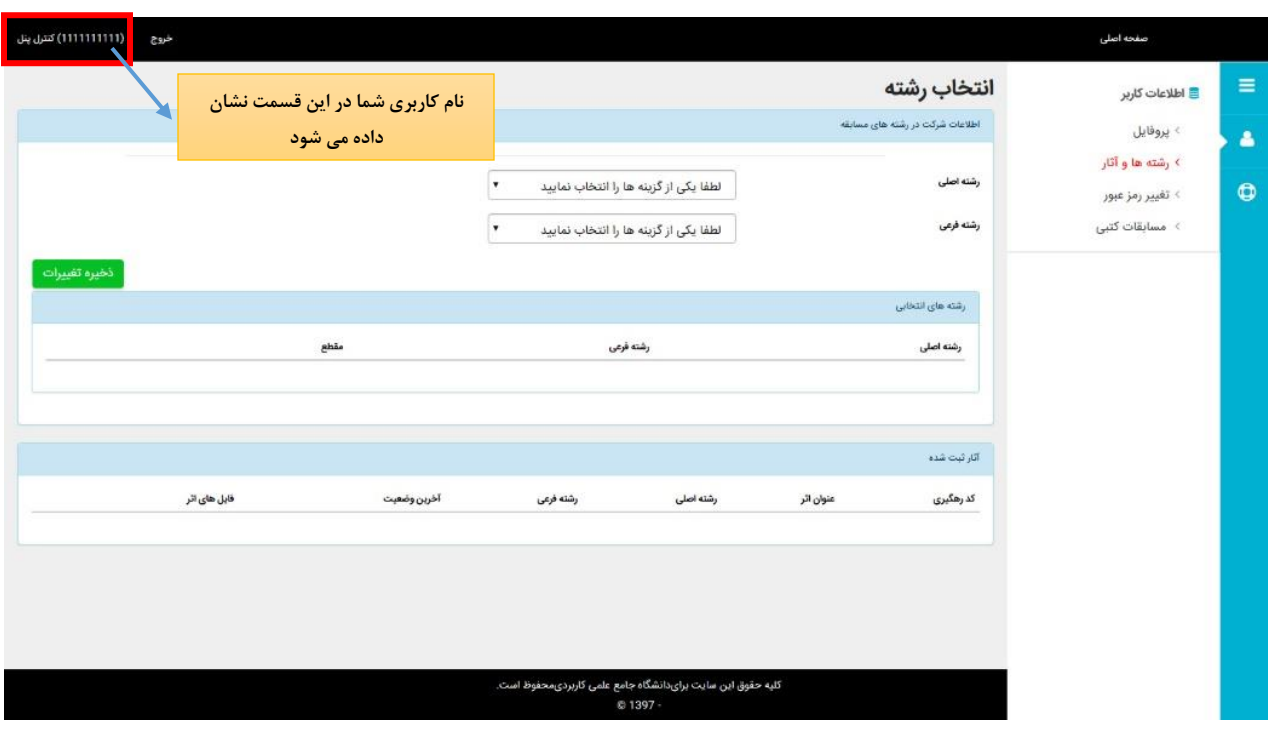

اگر از سیستمی که قبال نفرات دیگری آزمون داده اند استفاده می کنید مطمئن شوید که آنها از سامانه خارج شده اند و شما با نام کاربری خود وارد سامانه شده اید.

-3 روی گزینه مسابقات کتبی کلیک کنید تا وارد صفحه آزمون شوید .

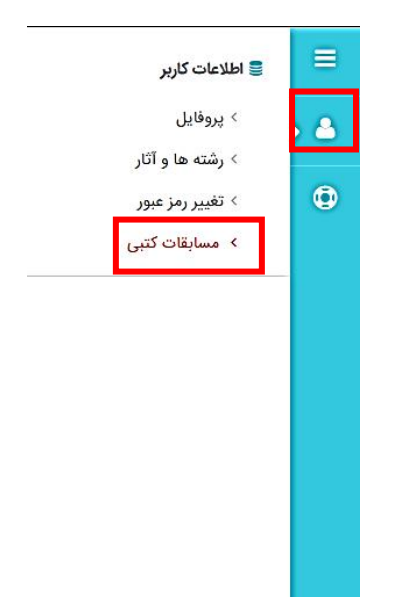

- -4 فقط در صورتی آزمون را مشاهده می کنید که در بازه زمانی آزمون باشید. )تاریخ و ساعت(
- ۵- به محض کلیک روی دکمه در<mark>شروع ایلزبینی د</mark>ر زمان شما محاسبه می گردد و به هیچ وجه امکان متوقف کردن آن وجود ندارد حتی اگر از صفحه خارج شوید.

۔<br>صفحه ا*ه* 

<mark>⊜</mark> اطلاعات کاربر › پروفايل

 $\blacktriangle$ 

 $\bullet$ 

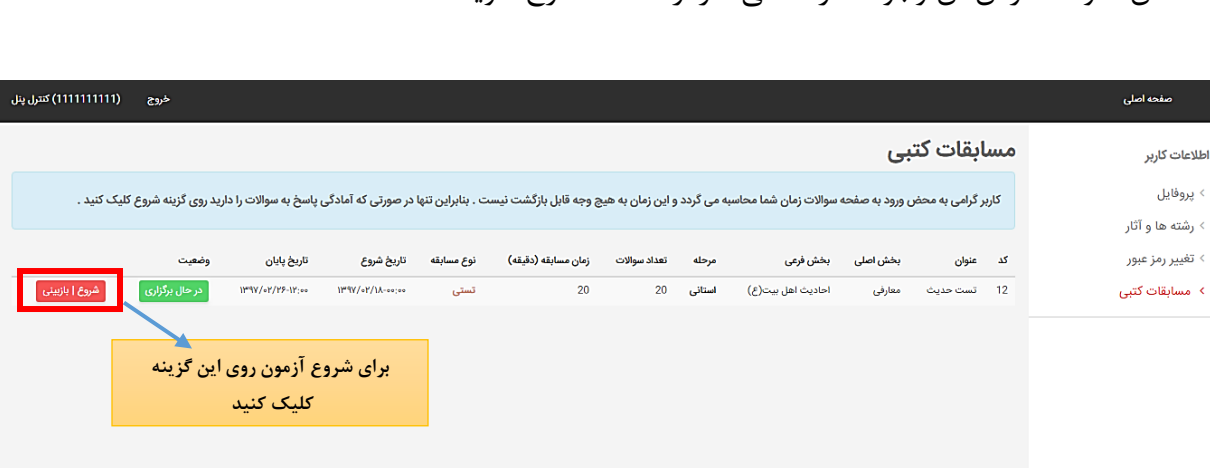

کلیه حقوق این سایت برایدانشگاه جامع علمی کاربردی،محفوظ اس<br>- 1397 ©

- -6 به سواالت با دقت پاسخ دهید به محض کلیک روی گزینه مورد نظر ، آن پاسخ برای شما ثبت می شود و نیاز به ذخیره کل صفحه نمی باشد حتی اگر صفحه را ببندید و یا از آزمون خارج شوید.
- -7 برای سواالت به طور پیش فرض **پاسخ سفید** در نظر گرفته شده است با کلیک روی گزینه مورد نظر پاسخ شما ثبت خواهد شد و رنگ پس زمینه سوال تغییر می کند و دیگر نیازی به کار اضافه ای نیست. سوالاتی که پاسخ داده اید با علامت <mark>ثبت شد</mark> مشخص خواهد شد.
- -8 اگر تمایل دارید پاسخ شما حذف شده و سوال سفید در نظر گرفته شود روی گزینه **پاک شود** کلیک کنید

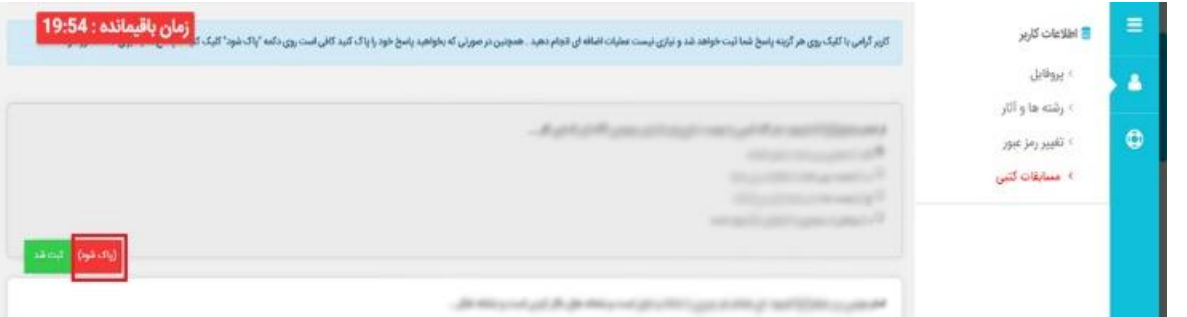

- -9 در صورتی که زمان شما تمام شود به طور اتوماتیک از صفحه خارج خواهید شد
	- -10 پس از پایان آزمون حتما روی دکمه خروج کلیک کنید خروج

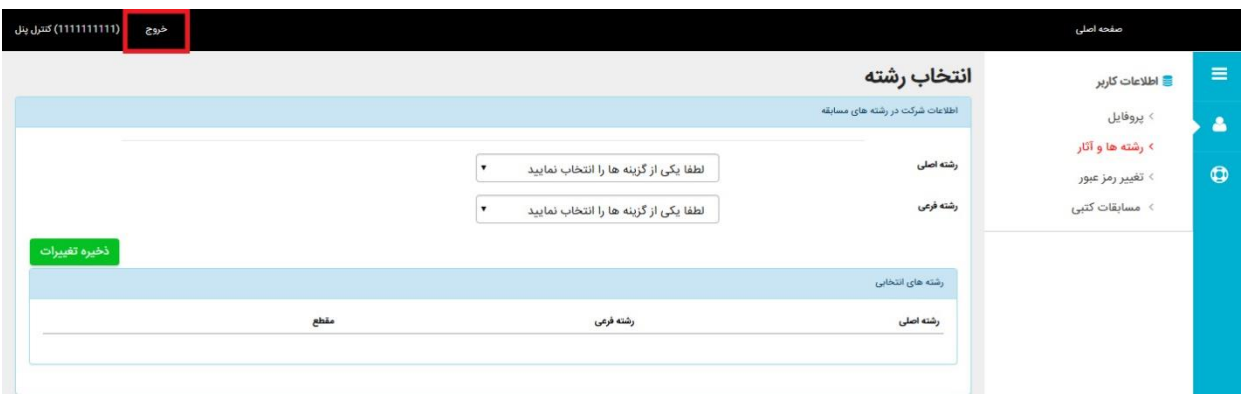

-11 آزمون راس ساعت مقرر بسته می شود و صرف نظر از اینکه شما چه موقعی آزمون را شروع کردید و چقدر زمان دارید در صورتی که به اتمام زمان آزمون برسد اجازه پاسخگویی نخواهید داشت.